#### **California Department of Developmental Services**

### **Health & Safety Waiver Request Worksheet**

Instructions Manual (rev. 02/27/2019)

Attached is a draft sample worksheet for Health & Safety Exemption requests. The worksheet will require a representative sample of at least three months' payroll information, operating costs, and administrative costs. The information provided will create an agency monthly budget detailing current and proposed costs. The vendor and regional center should complete the worksheet as soon as a Health & Safety Exemption need is anticipated.

Steps:

- 1. Vendor Completes:
	- a. Section A: "Program Information"
	- b. Section B: "Program Costs"
		- *i.* Do not complete *Units Billed*
	- c. Section C: "Additional Program Costs"
- 2. Regional Center Completes:
	- a. Section B: "Program Costs"
		- *i.* Complete only *Units Billed*
	- b. Section E: "Health & Safety Waiver Regional Center Checklist"
	- c. Section F: "Health & Safety Waiver Exemption Request"
- 3. The worksheet generates Agency Budget in Section D: "Monthly Program Budget"
- 4. Regional Center submits the worksheet, checklist, and signed request to the Department of Developmental Services.
- 5. The Department of Developmental Services will:
	- a. Review submitted information
	- b. Verify *Units Billed* data
	- c. Determine if Health & Safety Waiver Exemption is justified.

### **SECTION A: PROGRAM INFORMATION [Completed by Vendor]**

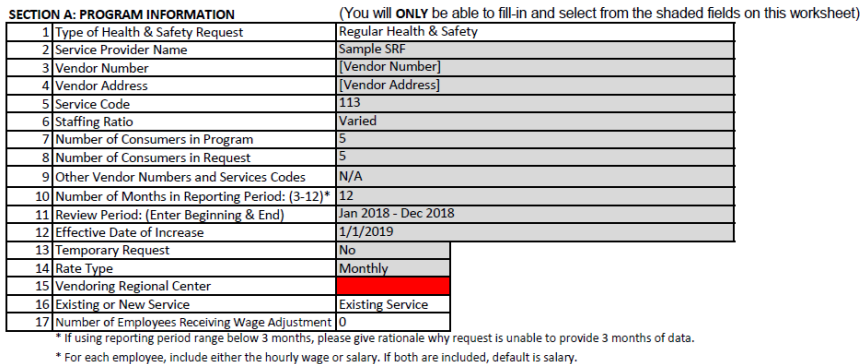

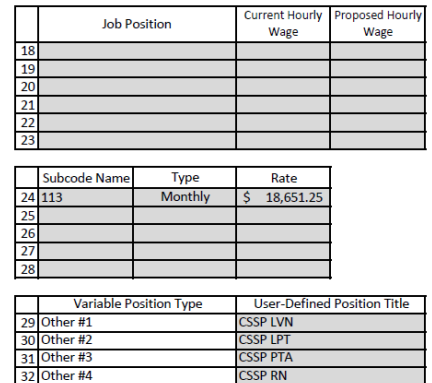

32 Other #4

*Figure 1-1: Specialized Residential Facility*

Please enter requested information into all shaded areas.

- 1. Line 7: Enter number of consumers served within Vendor number.
- 2. Line 8: Enter number of consumers in Health & Safety Request.
- 3. Line 10: Vendor has option to choose the reporting period length between 3 to 12 months. If using below 3 months, detailed justification should be submitted.
- 4. Line 15: Select Vendoring Regional Center from drop-down.
- 5. Line 18-23: Include all Job Position Types if proposing an hourly wage increase. a. If there is variation of current hourly wage of a job position, use an average hourly wage.
- 6. Line 24-28: If Agency only has one POS Subcode, you must still enter Subcode name (Ex: DAILY, 1:3, HRLY, etc.) and corresponding rate.
- 7. Line 24-28: If consumers within request utilize more than one Subcode, enter name and corresponding rate a. EX: Consumer receives Supported Living Services on an hourly rate. Consumer may have multiple POS, such as "Hourly-Day", "Hourly-Night", "Day-1:2", "Night-1:2".
- 8. Line 29-32: User can assign job position titles here, which may be selected in the Position Type in the next section.
- 9. If a field turns RED, please complete field before proceeding.

| 9 Other Vendor Numbers and Services Codes                                                                                  | N/A                     |                                   |                                                                      |                 | Subcode Name    | Type                   | Rate            |                                    |  |
|----------------------------------------------------------------------------------------------------|-------------------------|-----------------------------------|----------------------------------------------------------------------|-----------------|-----------------|------------------------|-----------------|------------------------------------|--|
| 10 Number of Months in Reporting Period: (3-12)* 12                                                                        |                         |                                   |                                                                      |                 | 24 113          | Monthly                | 18,651.25       |                                    |  |
| 11 Review Period: (Enter Beginning & End)                                                                                  | Jan 2018 - Dec 2018     |                                   |                                                                      | 25              |                 |                        |                 |                                    |  |
| 12 Effective Date of Increase                                                                                              | 1/1/2019                |                                   |                                                                      | 26              |                 |                        |                 |                                    |  |
| 13 Temporary Request                                                                                                    | No                      |                                   |                                                                      |                 |                 |                        |                 |                                    |  |
| 14 Rate Type                                                                                                    | Monthly                 |                                   | To Add Rows: Click on the last row                                   | 28              |                 |                        |                 |                                    |  |
| 15 Vendoring Regional Center                                                                                               |                         | #16: Click Here to Toggle Between |                                                                      |                 |                 |                        |                 |                                    |  |
| 16 Existing or New Service                                                                                                 | <b>Existing Service</b> | <b>Existing or New Service</b>    | number in Column A, then click this<br>button to add additional rows |                 |                 | Variable Position Type |                 | <b>User-Defined Position Title</b> |  |
| 17 Number of Employees Receiving Wage Adjustment   0                                                                       |                         |                                   |                                                                      |                 | 29 Other #1     |                        | <b>CSSP LVN</b> |                                    |  |
| * If using reporting period range below 3 months, please give rationale why request is unable to provide 3 months of data. |                         | 30 Other #2                       |                                                                      |                 | <b>CSSP LPT</b> |                        |                 |                                    |  |
| * For each employee, include either the hourly wage or salary. If both are included, default is salary.                    |                         | 31 Other #3                       |                                                                      | <b>CSSP PTA</b> |                 |                        |                 |                                    |  |
|                                                                                                    |                         |                                   |                                                                      |                 | 32 Other #4     |                        | <b>CSSP RN</b>  |                                    |  |

*Figure 1-2: Worksheet Buttons*

- 10. If providing a new service, press the button "Click Here to Toggle Between Existing or New Service."
	- a. For a new service, enter the median rate(s) into Lines 24-28.
	- b. A new service worksheet will only ask for proposed hours and costs.

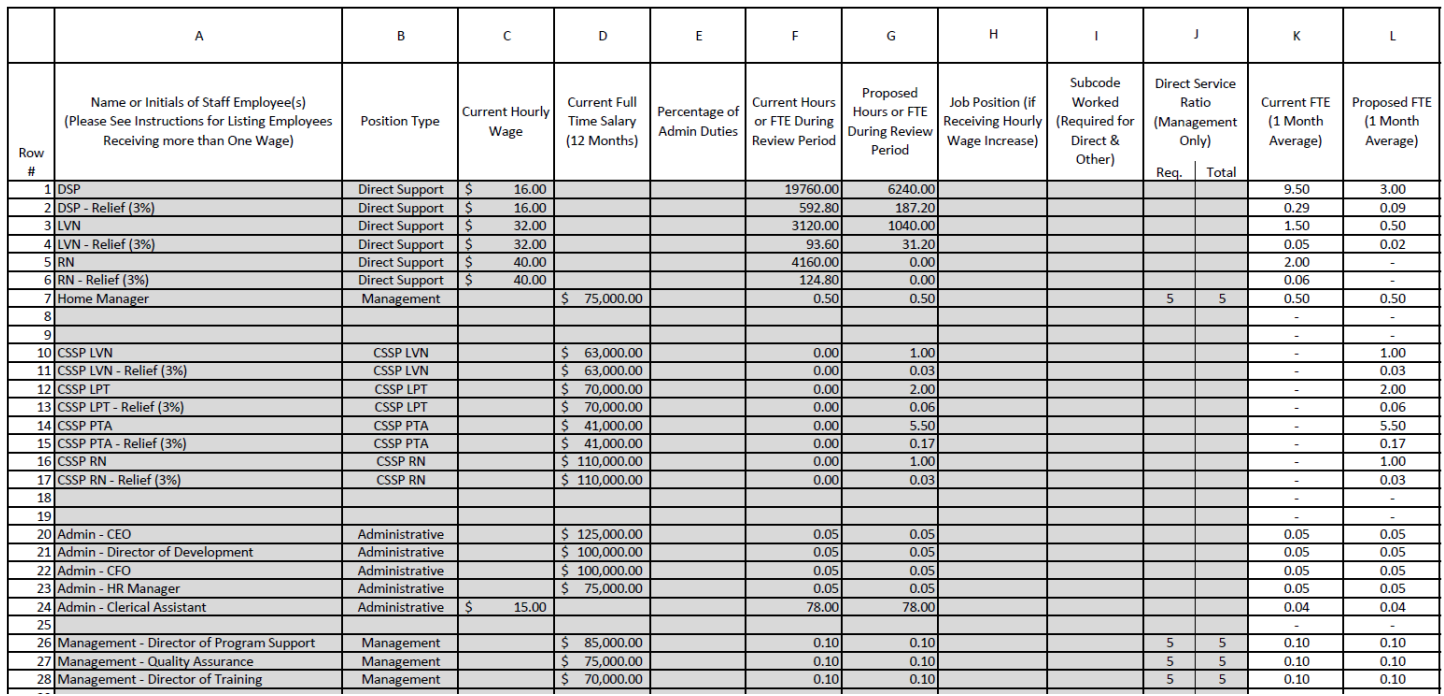

*Figure 1-3: Specialized Residential Facility. Request has a decrease in regular DSP and LVN Hours, and an increase in CSSP hours. Given as a 12-month reporting period.*

Please enter requested information into shaded areas.

- 1. Column B Position Type Select from dropdown list of Management, Administrative, Direct Support, or Other Support. There will be four Other Support options, which may be renamed based upon entry of lines 29-32.
- 2. Column C/D Only enter one value between hourly wage and full time salary. If both are entered, the worksheet will default to salary.
- 3. Column E Percentage of Admin Duties Enter percentage of time dedicated to administrative Agency duties. a. If Position Type is Administrative, worksheet will automatically assume 100% Admin Duties. All other positions will default to 0% if left blank.
- 4. Column F/G Enter the number of hours worked or total FTEs from the review period. a. If Salary is entered in Column D, put the number of full time equivalents.
- 5. Column H Job Position Select from dropdown list of Job Positions. Job Position List is populated from section displayed in *Figure 1-1.* If the position does not receive a pay increase in request, the column may be left blank.
- 6. Column I Subcode Worked Select from dropdown list of Subcodes. Only complete for Direct Support & Other Support staff. Enter number of hours that staff worked under identified Subcode.
	- a. Note: If Agency only has one Subcode & Rate entered, Column I may be left blank. If there are more than one Subcodes & Rates, then Column I must be completed for Direct Support & Other Support staff.
- 7. Column J Direct Service Ratio Must be supported by Organizational Chart. Required for Management.
	- a. Enter the total number of consumers within the request that the manager oversees under column "Req." b. Enter the total number of consumers the manager oversees under column "Total"
- 8. Column K/L Automatically calculates the current and proposed FTE based upon information entered.
- 9. All Agency administrative staff need to be entered.
	- a. Agencies may submit an administrative cost and/or wage allocation breakdown. If so, these costs should be entered under "Other Administrative Costs" on Section B or Section C in lieu of individual administrative staff entries.
- 10. Only Direct Support + Other Support staff that worked with identified consumer(s) need to be entered.
- 11. Only Management that worked with identified consumer(s) need to be entered. This should be supported by Agency Organizational chart.
	- a. *Example*: Program Manager of Supported Living Agency may work with all 30 consumers, however, the 3 Program Coordinators may only work with 10 consumers each. Include only Program Manager and single Program Coordinator that worked with identified consumer(s).

Frequently Asked Questions for Section A:

- 1. Do I need to enter all individual employees, or just position type?
	- a. You can do both. Example above demonstrates by position type.
- 2. What if I have additional POS Subcodes on my rate table, but have not billed during the reporting period?
	- a. You do not need to include rate information for POS Subcodes that were not during reporting period.
- 3. What if I had consumers enter/leave during reporting period?
	- a. Use your average attendance during reporting period.
- 4. What if I have multiple subcodes rate types, such as a Day Program with Daily Rate and Hourly Supplemental Staffing?
	- a. Select the appropriate rate type from the drop down list in lines 24-28. Worksheet can support multiple rate types.
	- b. Worksheet will allocate management, administrative, and program costs between the multiple subcodes. If a specific subcode should be excluded from the allocation, please reach out to the Department for technical assistance.
- 5. What reporting range should I use?
- a. Use most recent range with available data. A longer reporting period (up to a year) is preferable.
- 6. What if Agency is vendored with multiple regional centers?
	- a. Only include information for current Vendor Number. If Vendor Number has courtesy vendorization(s) from another regional center, include courtesy vendorization(s) in consumer census and employee information.
- 7. What if an employee received a pay raise, received a promotion, worked multiple subcodes, or has multiple pay rates?
	- a. Enter separate entries for each variable.
		- i. *Example*: Supported Living Staff has separate pay rates for Day and Overnight, which also fall under different subcodes. Create an entry for the Day Rate & Subcode, and a separate entry for the Overnight Rate & Subcode.
- 8. What if the request is for one consumer, but there is shared staff?
	- a. Employee hours for shared hours will need to be divided by number of consumers sharing services. If request is for two consumers who utilize shared staff, then no hour division is necessary.
- 9. Do I include sick and vacation hours?
	- a. Yes, include sick and vacation hours paid out to employee during reporting period.
		- i. Example in figure 1-2 demonstrates a 3% relief factor.

#### **SECTION B: PROGRAM COSTS [COMPLETED BY VENDOR]**

| <b>SECTION B: PROGRAM COSTS</b>         |                 |                             |                                          |  |           |  |
|-----------------------------------------|-----------------|-----------------------------|------------------------------------------|--|-----------|--|
| <b>Service Provider Name</b>            |                 | <b>Sample SRF</b>           |                                          |  |           |  |
| <b>Vendor Number</b>                    | [Vendor Number] |                             |                                          |  |           |  |
| <b>Service Code</b>                     | 113             |                             |                                          |  |           |  |
| <b>Vendoring Regional Center</b>        |                 |                             |                                          |  |           |  |
|                                         |                 |                             | Payroll & Liability Costs (20.75% Total) |  |           |  |
| <b>Employer Payroll Taxes - Federal</b> |                 |                             | <b>Employer Payroll Taxes - State</b>    |  |           |  |
| Social Security / FICA                  | 6.20%           |                             | SUI (CA State Unemployment Ins.)         |  | 3.40%     |  |
| <b>Medicare Tax</b>                     |                 | 1.45%                       | ETT (CA Employment Training Tax)         |  | 0.10%     |  |
| State & Federal Unemployment Tax        |                 | 0.60%                       |                                          |  |           |  |
| <b>Misc. Mandated Costs</b>             |                 |                             |                                          |  |           |  |
| <b>Workers Compensation</b>             |                 | 9.00%                       |                                          |  |           |  |
|                                         |                 | Benefits per FTE (12 Month) |                                          |  |           |  |
| <b>Direct Support - Benefits</b>        |                 | 6.000.00                    | <b>CSSP LVN Support - Benefits</b>       |  | 30,000.00 |  |
| <b>Management - Benefits</b>            |                 | 9,000.00                    | <b>CSSP LPT Support - Benefits</b>       |  | 33,000.00 |  |
| <b>Administrative - Benefits</b>        | s               | 9.000.00                    | <b>CSSP PTA Support - Benefits</b>       |  | 18.000.00 |  |
|                                         |                 |                             | <b>CSSP RN Support - Benefits</b>        |  | 39,000.00 |  |

*Figure 2-1 Payroll, Liabilities, and Benefits Costs*

Please enter requested information into shaded areas.

- 1. Payroll Taxes are fixed and cannot be adjusted, with the exception of Unemployment Insurance and Workers Compensation.
- 2. Benefit costs are employer contribution to benefits during the reporting period. These costs are per full time employee.

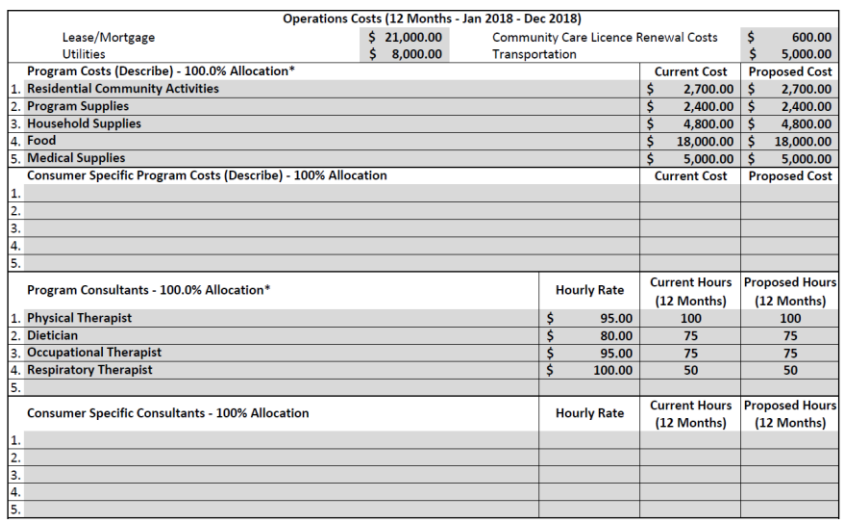

*Figure 2-2: Operations Costs for 113 Specialized Residential*

Please enter requested information into shaded areas.

- 1. Only enter appropriate operations costs as per service code.
	- a. Mortgage/Lease is only utilized for Site-Based Programs.
	- b. For Non-Site-Based Programs, (such as Community Based Day Programs, Respite, Supported Living, Personal Assistant, etc.), no costs should be entered for Lease, Utilities, or License Renewal Costs. Office rent shall be include in Administrative Costs.
- 2. Program Costs and Consultants include costs that are incurred within the Vendor operating costs.
	- a. Non-profits may opt to self-fund unemployment expenses rather than pay State Unemployment Insurance. In these cases, enter 0% on the State Unemployment Insurance and put the self-funding expenses in Program Costs.
- 3. Consumer Specific Program Costs & Consultants include costs that are incurred due to serving individual consumers identified within the Health & Safety request.
	- a. Example: Travel, Community Integration, Specific Behavioral Incentives

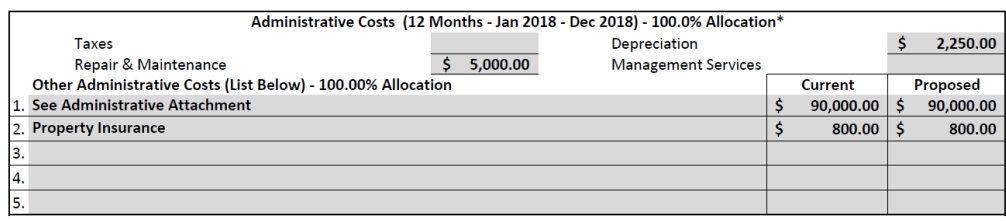

*Figure 2-3: Administrative Costs for 113 Specialized Residential*

Please enter requested information into shaded areas.

- 1. Be prepared to provide supporting documentation for Administrative Costs if requested.
- 2. Administrative costs and wages may be grouped together into one entry. If so, vendor should submit a cost breakdown of the costs and wages within the entry. Vendor should not duplicate costs between the breakdown and submitted payroll information within Section A.
- 3. Administrative costs may include a separate administrative office with associated costs.

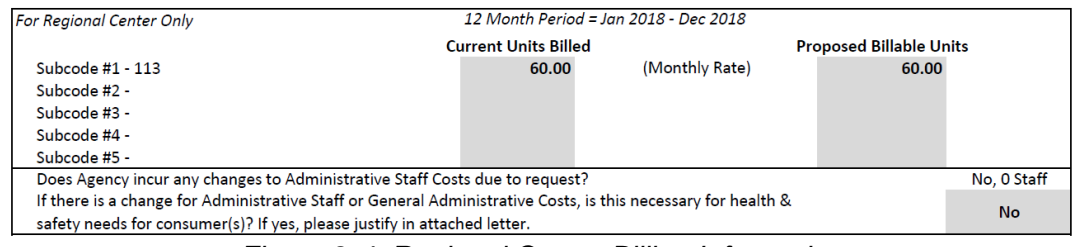

*Figure 2-4*: *Regional Center Billing Information*

- 1. Vendoring Regional Center to enter current and proposed Units Billed during Reporting Period.
- 2. Vendoring Regional Center to confirm all rate information completed in Section A.
- 3. Vendoring Regional Center to determine if Administrative Staff is necessary for health & safety needs. Further clarification will be required in letter required by Section D.

# **SECTION C: Additional Program Costs**

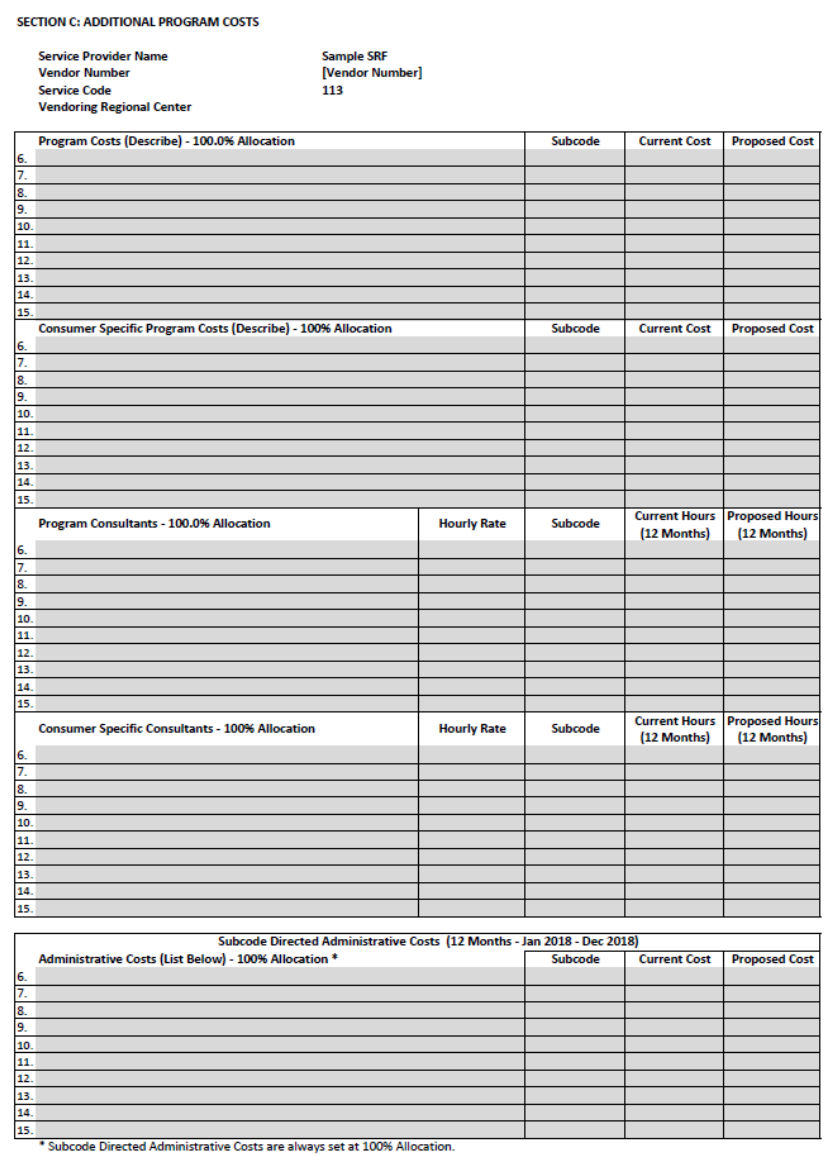

*Figure 3-1*: *Additional Program Costs*

- 1. Section C provides additional lines for Operations and Administrative Costs.
- 2. Section C allows for user to select the specific subcode the cost will be allocated. If subcode selection is left blank, worksheet will automatically allocate among entered subcodes.
- 3. Administrative Costs in Section C is set at 100% allocation.

### **SECTION D: MONTHLY PROGRAM BUDGET [Automated]**

#### **SECTION D: MONTHLY PROGRAM BUDGET**

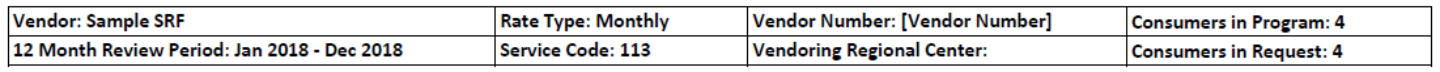

#### *Figure 4-1: Budget Information*

All information within Section C is automatically calculated based upon information from Section A, B, and C.

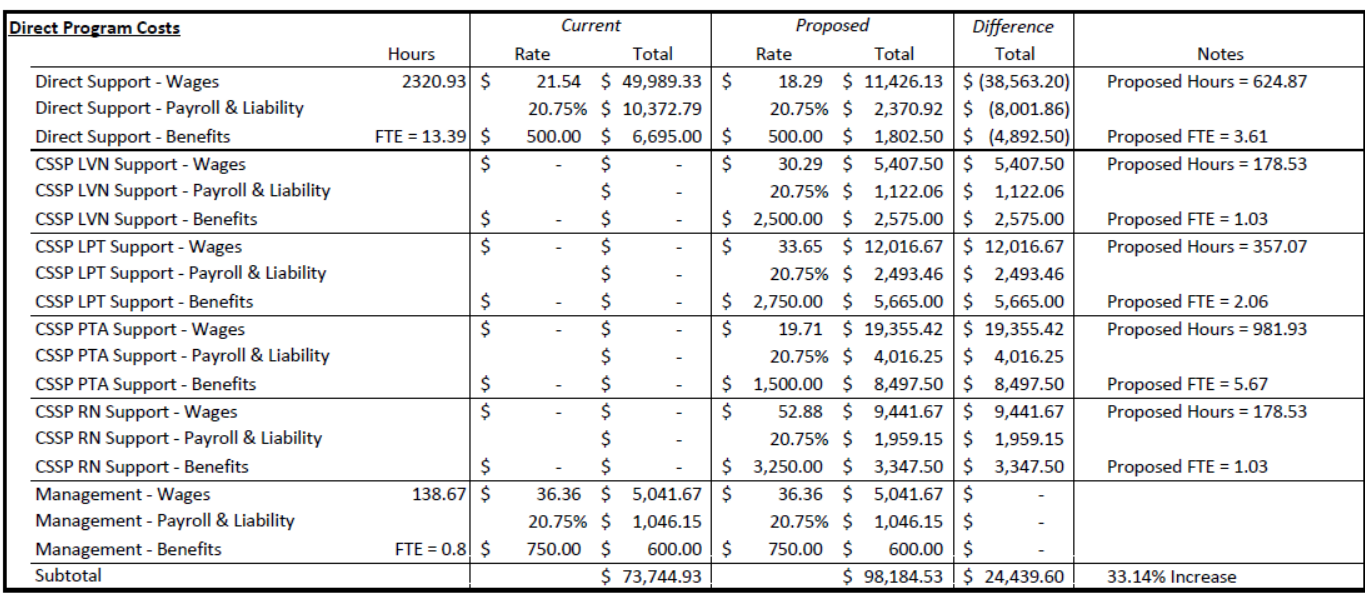

*Figure 4-2: Direct Program Costs for 113 Specialized Residential Facility*

- 1. *Current* details current costs incurred.
- 2. *Proposed* details proposed costs incurred.
- 3. *Difference* calculates costs incurred as a result of Health & Safety rate adjustment.
- 4. Direct Program Costs only includes Non-Administrative Management Hours.
- 5. Hourly Rate is Calculated based upon a (Total Pay over Reporting Period) divided by (Total Hours Worked over Reporting Period).
- 6. Administrative Benefits Rate may vary depending on Position Type.
	- a. EX: Management has benefits set at \$600. If a Manager is 1 FTE and 75% administrative, then there will be .25 FTE in Direct Program Costs, and .75 FTE in Administrative. However, the .5 FTE will be multiplied by the administrative ratio (Number of Consumers in Request / Number of Consumers in Program).
	- b. If there are multiple position types with administrative duties, the health benefits will automatically calculate to retain health benefits values associated with position type.

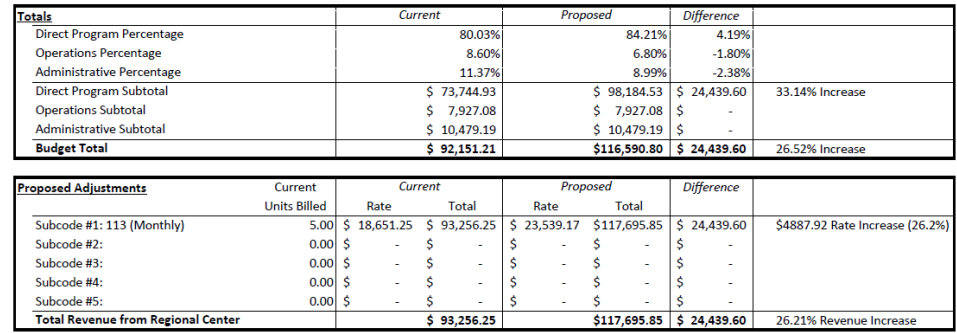

*Figure 4-3: Budget Totals and Proposed Adjustments for 113 Specialized Residential Facility* 1. *Totals* – Provides Summary data from sections above.

- 2. *Proposed Adjustments*
	- a. Units Billed is monthly average over reporting period
	- b. Ratio of Administrative and Management costs are divided equally among number of units.

### **SECTION E: HEALTH AND SAFETY CHECKLIST**

## **[Completed by Vendoring Regional Center]**

#### SECTION E: HEALTH AND SAFETY WAIVER REGIONAL CENTER CHECKLIST

\* If Not Included or N/A, please explain in the notes why this information was not included.

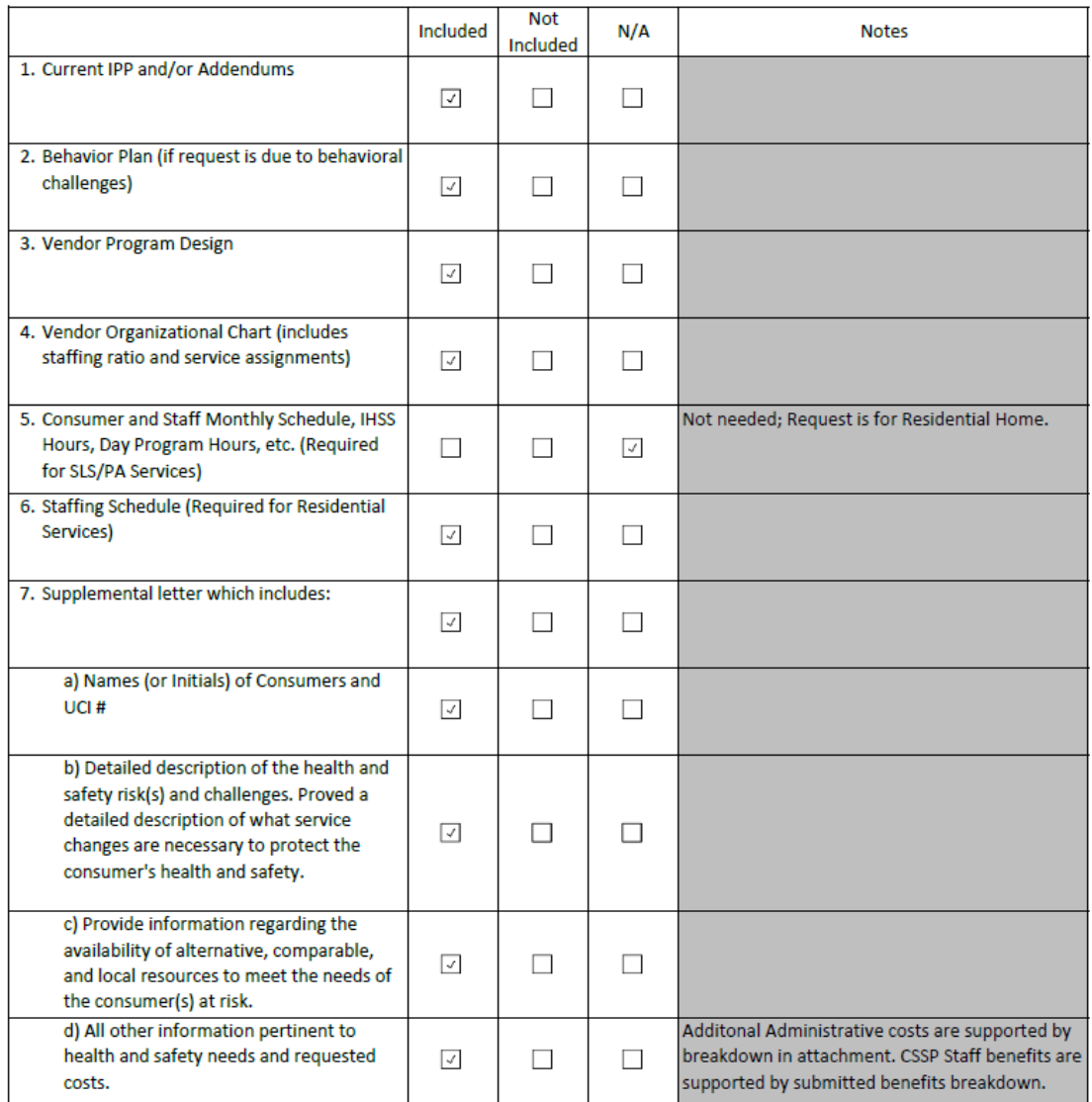

*Figure 5-1: Regional Center Checklist for Specialized Residential Facility*

1. Check all appropriate boxes for needed supplemental information. Ensure all documents are included in final submission. If not included or not applicable, please detail in shaded region.

### **SECTION F: Health & Safety Waiver Exemption Request [Completed by Vendoring Regional Center]**

#### **Health & Safety Request**

#### SECTION F: HEALTH AND SAFETY WAIVER EXEMPTION REQUEST

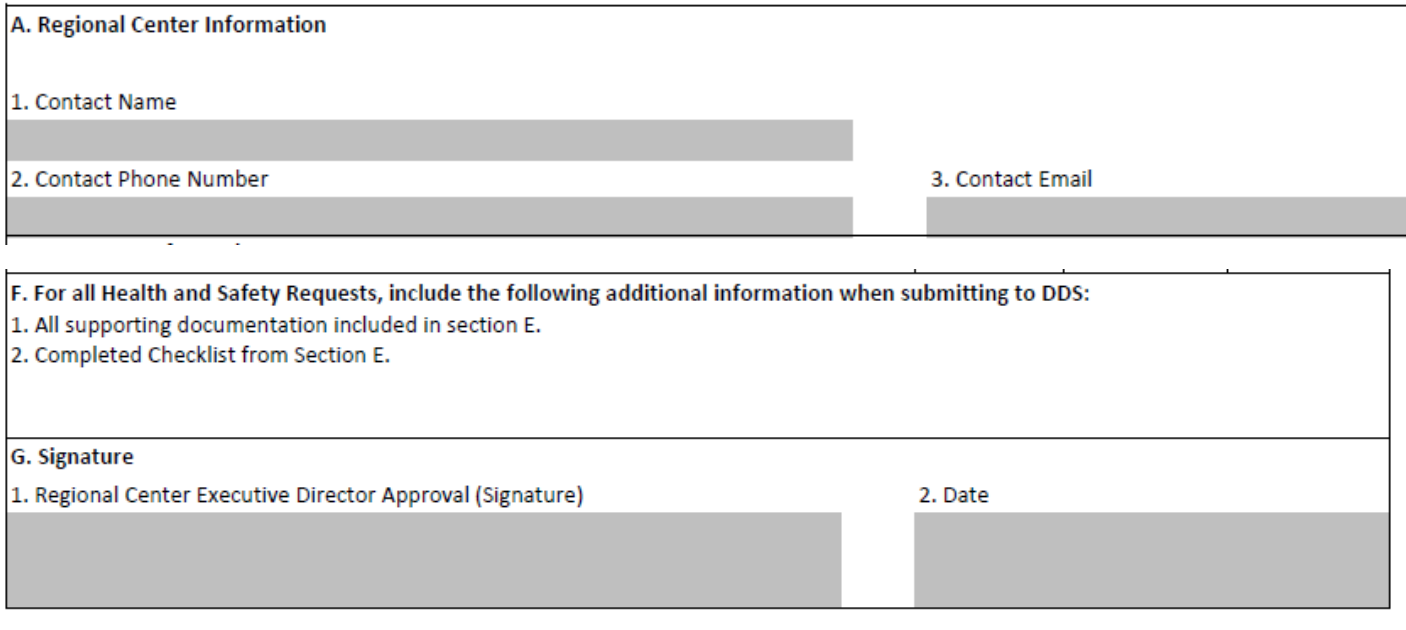

- 1. Regional center completes highlighted information.
- 2. Please ensure all supporting documentation required by section E is submitted.
- 3. If request results in an increase due to administrative payroll costs, a detailed justification must be included in the supplemental letter outlined in section E.

### **FINAL NOTES ON EXCEL**

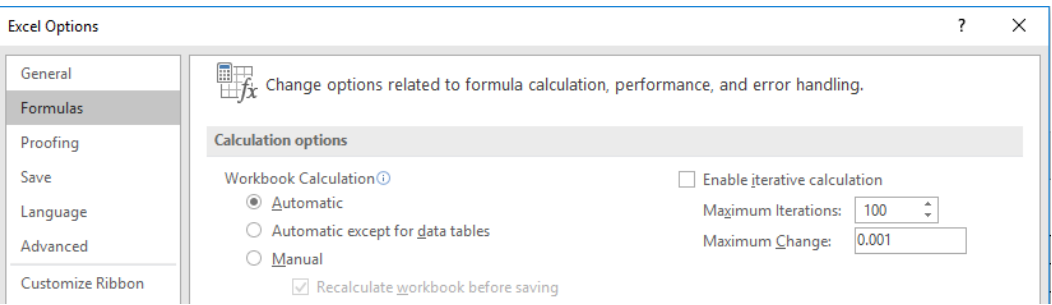

1. Ensure your Excel formula calculations are set at automatic. Some versions of Excel may be set to manual, which will recalculate formulas upon saving. Excel formula calculation setting may be adjusted within under Excel Options > Formulas.

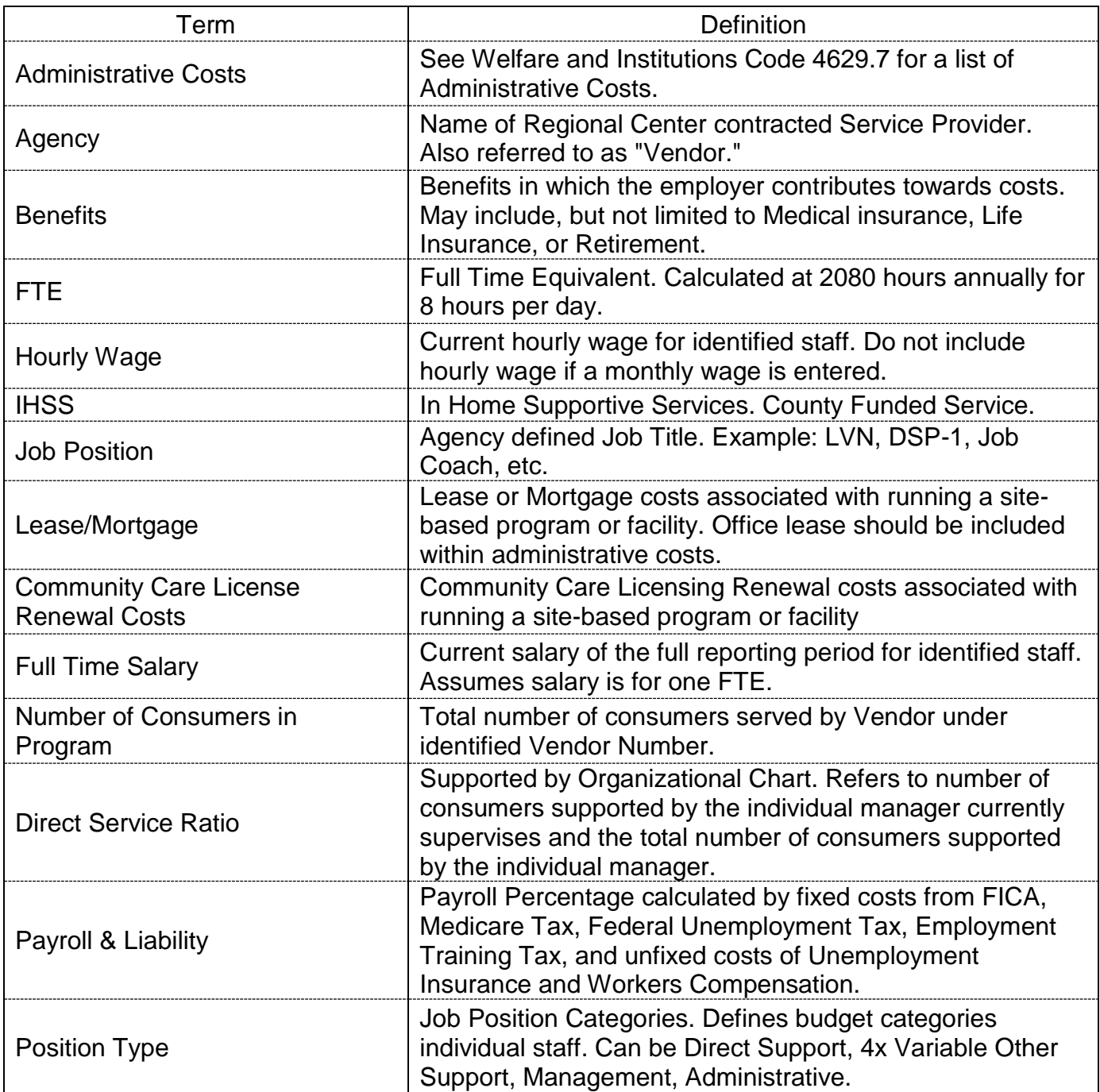

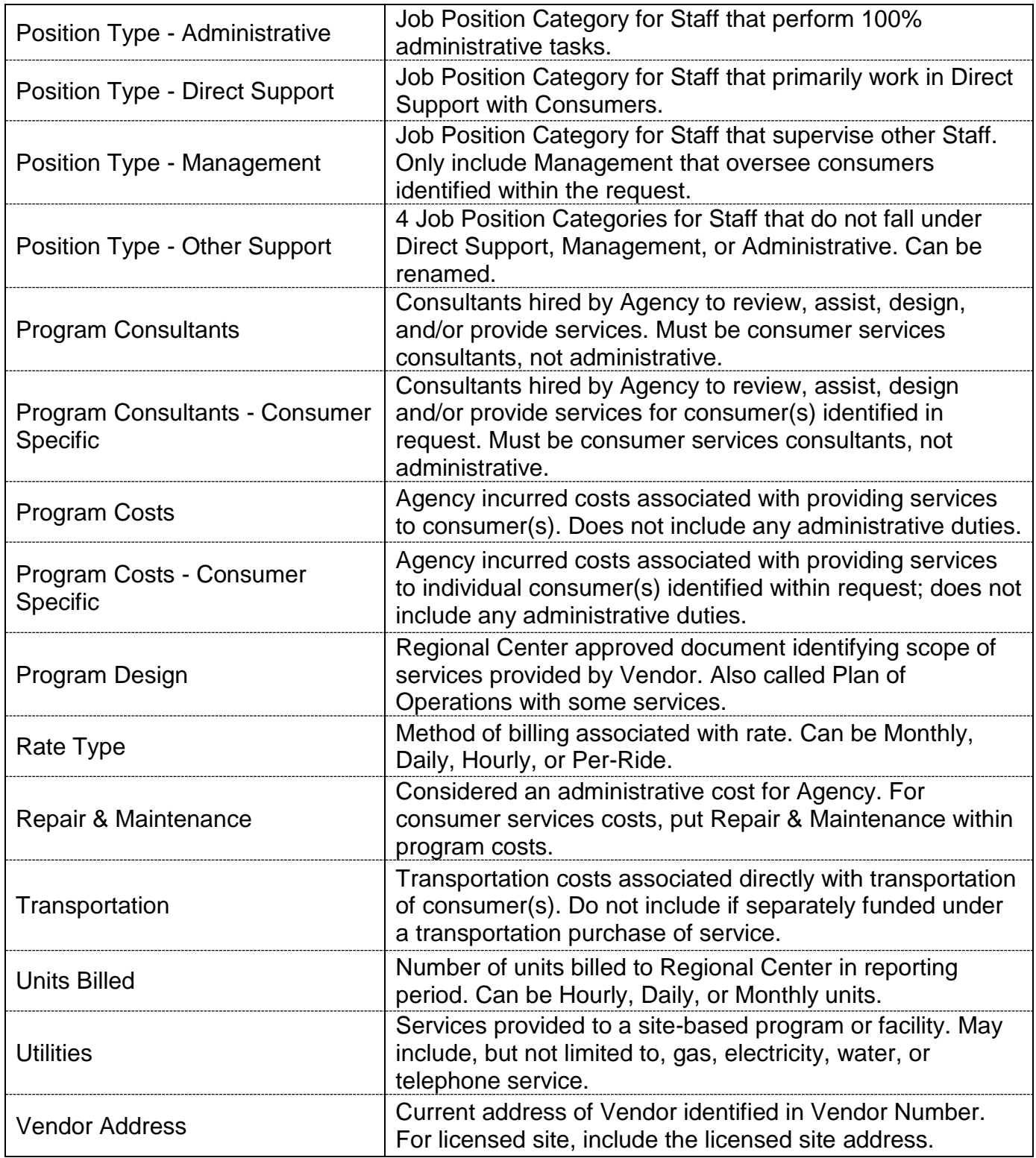